# **How to Purchase Your Athlete's USATF Card (New Members)**

### Go t[o Youth | USA Track & Field \(usatf.org\)](https://www.usatf.org/programs/youth)

• Locate the "Membership" header and click

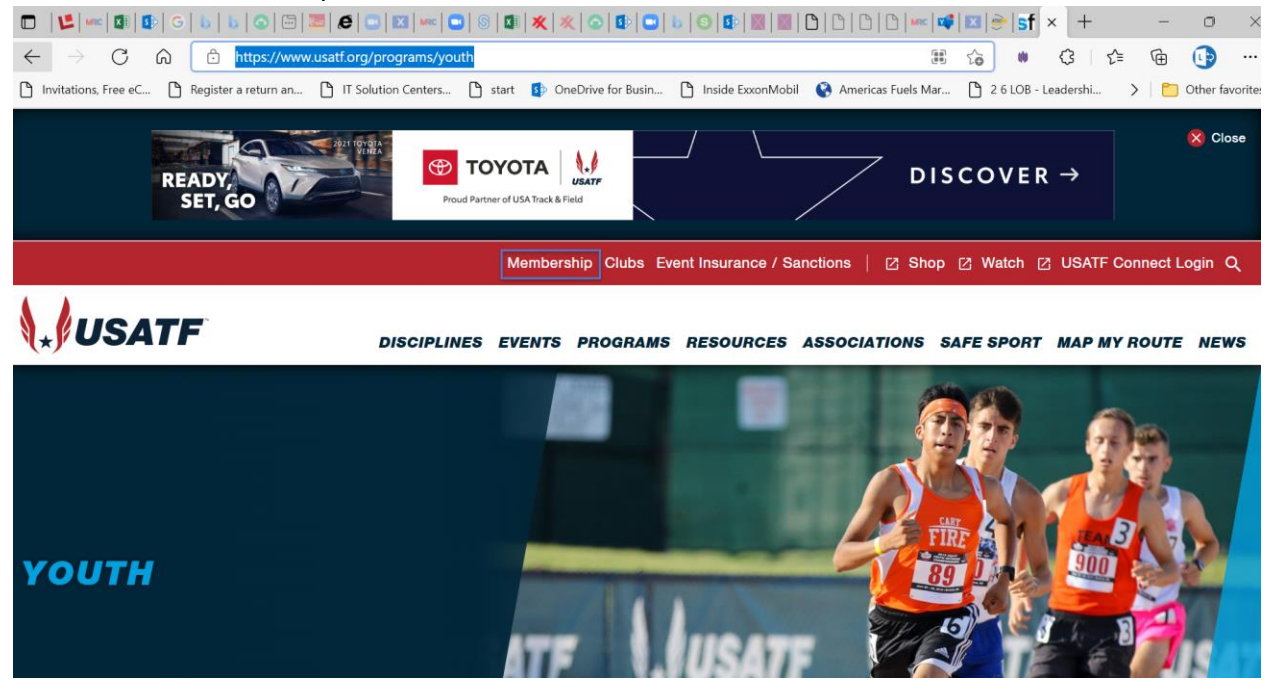

• Scroll down the page and click on the "Join" button (new athletes) or "Renew" button (returning athletes)

## **MEMBERSHIP**

### **Athletic Achievement Moves Us All**

USATF brings together athletes, coaches, event directors, community leaders, officials, volunteers, and fans to grow track and field, race walking, and long-distance running. We fuel the connection to our sport and the sense of belonging to one team: Team USATF.

#### **Join Team USATF Today By Becoming A Member**

Whether you want to support the team, participate locally, or have Olympic aspirations!

Need help with your membership? Check out our How-To videos for memberships!

Click here to learn more about how your membership helps!

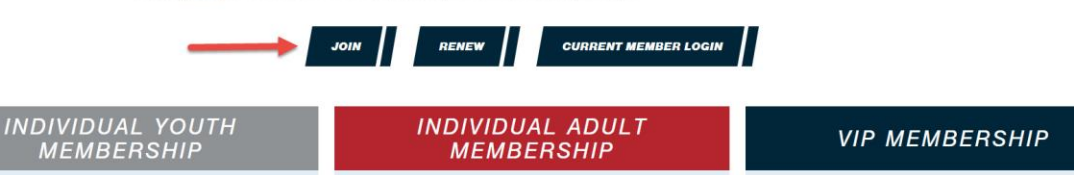

- First time users will need to create an account
- Enter a valid email address and choose a strong password
	- o Note: Please record your password for future use

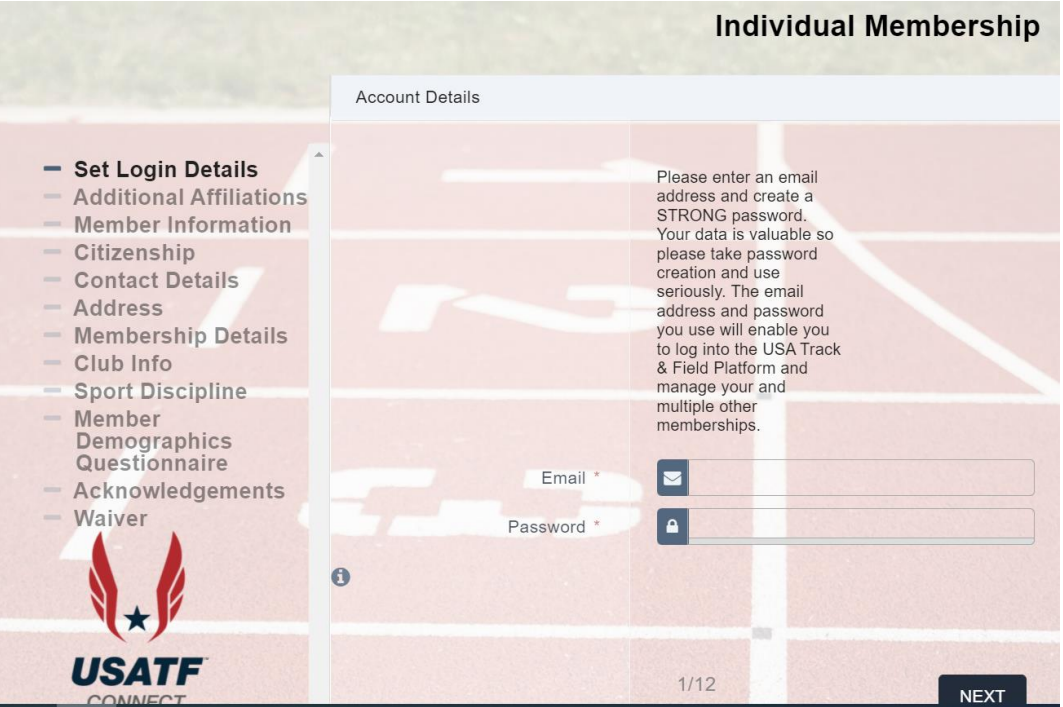

• Next, complete the applicable sections highlighted by the red boxes below

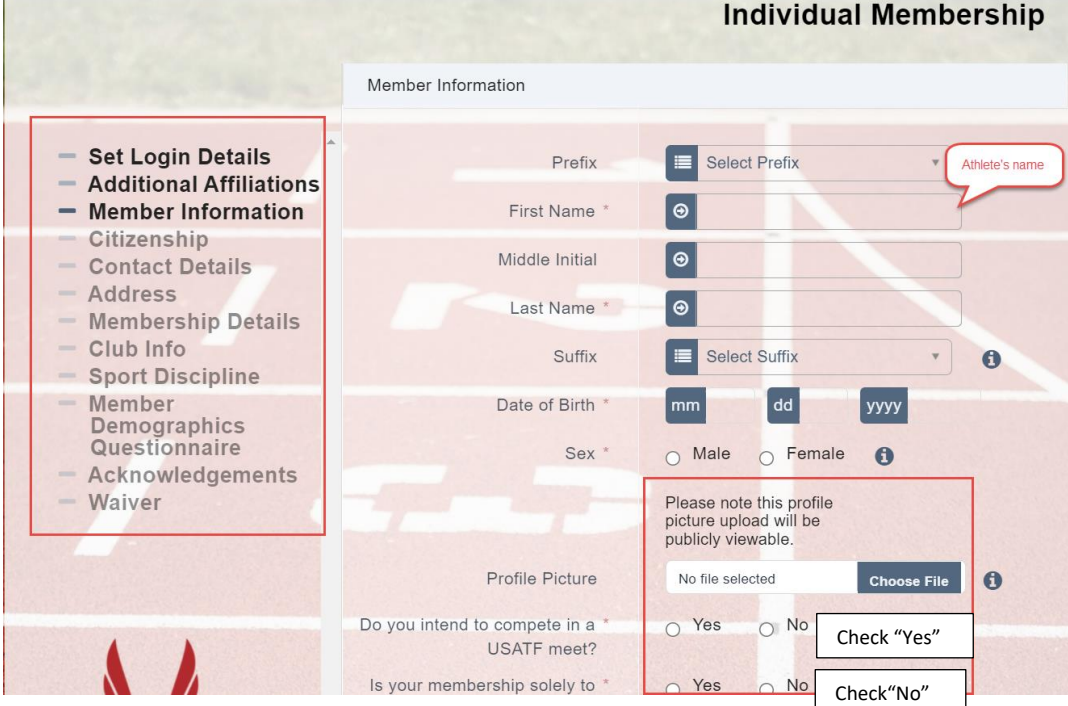

## **Note:**

**Member information**: Input the athlete's name and be sure to upload a clear photo*. (Scanned photo, not a cell phone one)* **Membership type:** Select "USATF **Youth** Membership"

**Club Affiliation:** Click on arrow to pull down menu. Scroll down and select **"**Northwest Flyers Track Club (TX-25-0708)"

**Sports Discipline:** Select "Track Events", "Field Events" and "Cross Country" (if applicable)

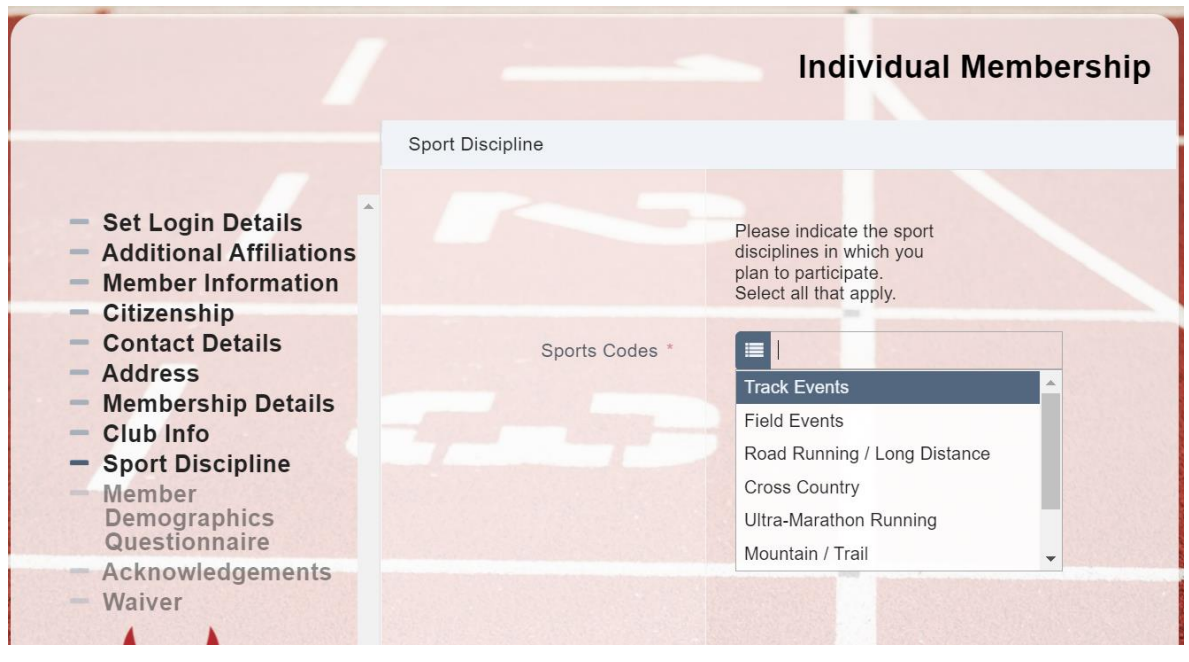

• Complete each section as directed, then final screen will look like below

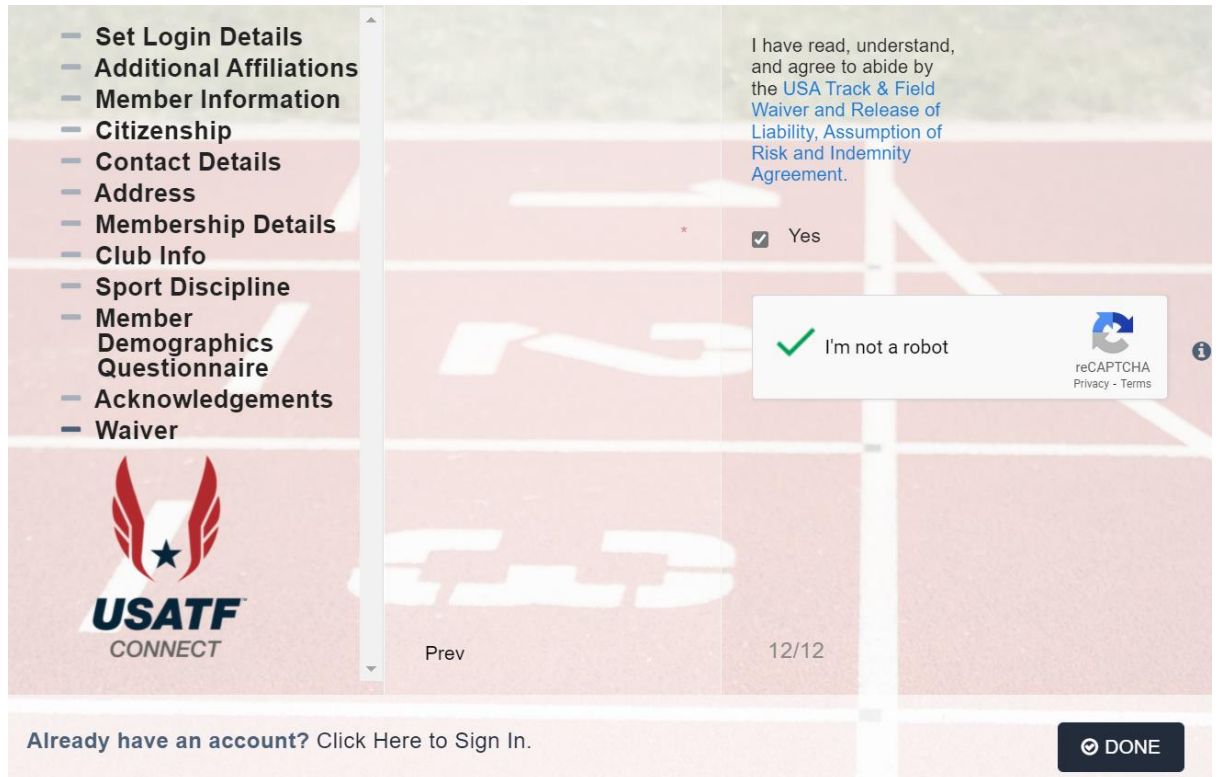

• Be sure to click on waiver language. You will need to **read** it, then scroll down and click on "I consent."

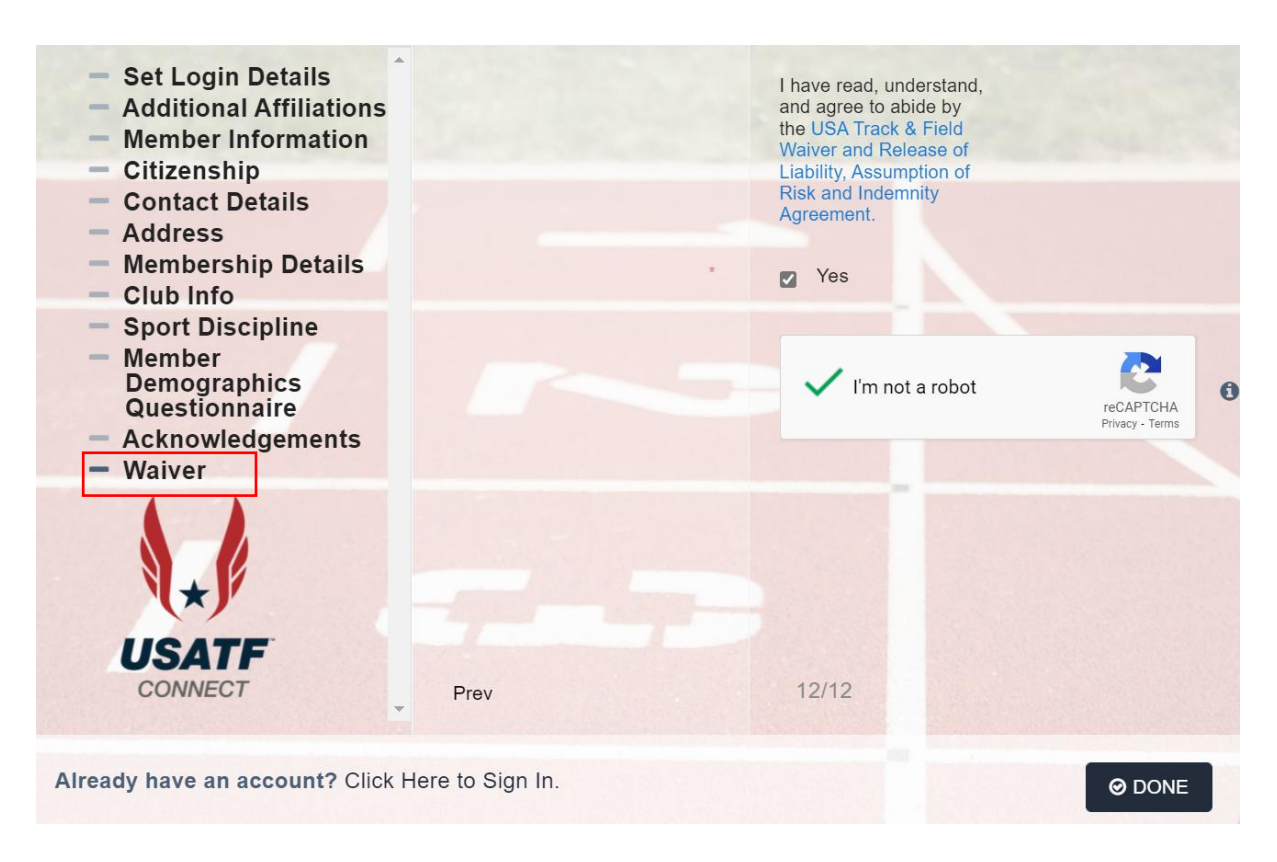

- Then proceed to payment
- Once payment has been successfully received you will receive a confirmation via email.
- Using your password, log back into your athlete's USATF membership and upload your athlete's birth certificate.
- We recommend you please watch the tutorial [here](https://vimeopro.com/user44435707/usatf-connect-member-tutorials/video/403329154) on how to upload a birth certificate to your USATF athlete's membership
- If you have any questions, feel free to contact USATF directly:
	- o *email membership@usatf.org*
	- o 1-317-261-0500 (*Ask for the membership department)*